## **To Register an AudioCodes 435HD Telephone to Teams:**

- Plug the network cable running from the wall jack to yellow port on the back of the phone with the 3 rectangles. The phone will power on and run through some initial configuration steps. The port beside the yellow one connects to your computer/dock for your computer's network access.
- When you disconnect your existing cabling, we will have twist ties that you can use to remember where each connection goes – place a blue twist tie on the connection from the wall to the phone and a white twist tie on the connection from the telephone to the computer.

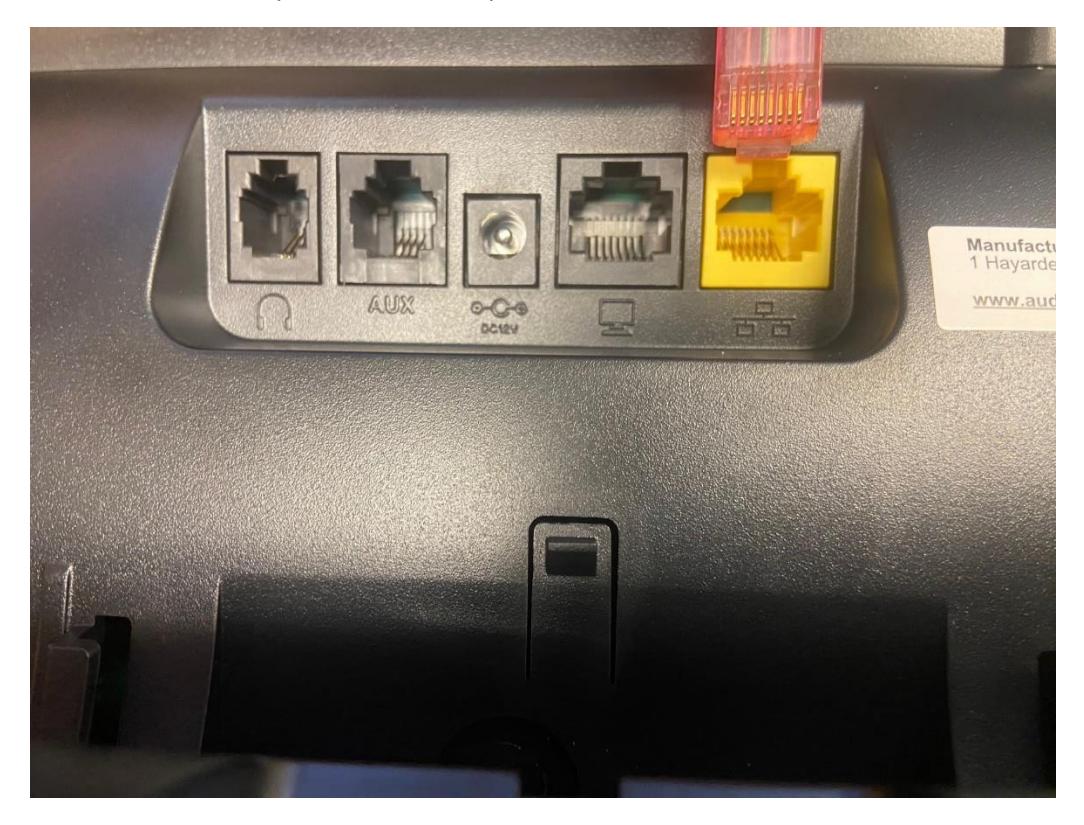

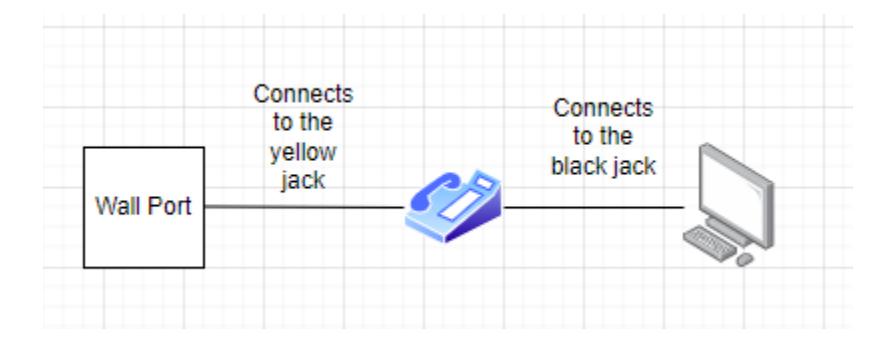

- You will be presented with a login screen on the telephone.

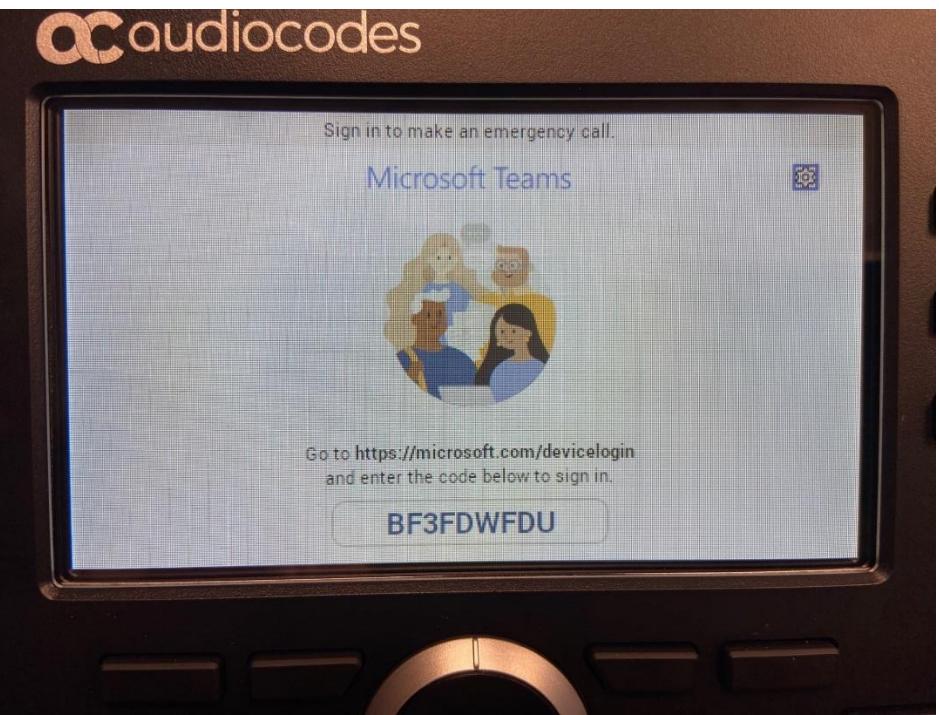

- Open a web browser and browse t[o https://aka.ms/devicelogin](https://aka.ms/devicelogin) You will be prompted to login with your Westminster credentials:

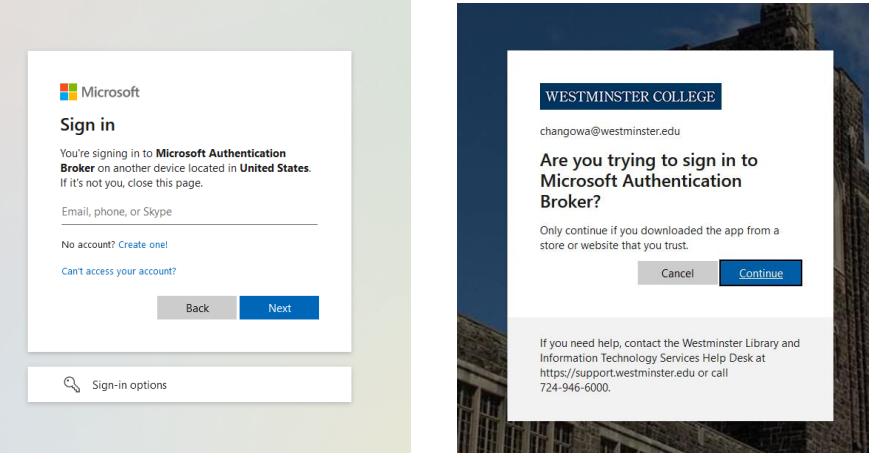

- You will be prompted to enter a pair code from your telephone to link your telephone with your Westminster account

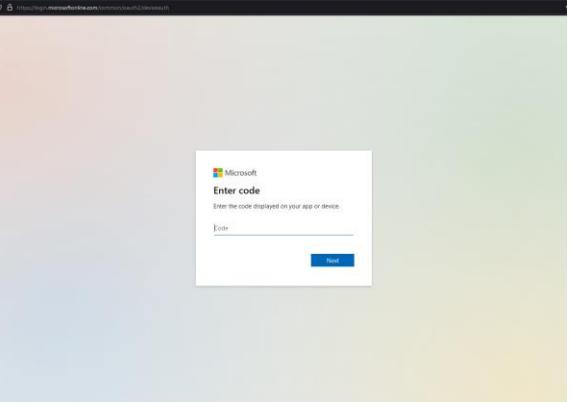

- After entering the code, your telephone should restart and automatically have your telephone number assigned to it. If a couple minutes go by and the telephone hasn't restarted, you can unplug it and plug it back to force a restart.
- When your telephone restarts, you will be automatically logged into the phone system and ready to make and receive telephone calls.